# 仙台白百合女子大学

Gmail 利用の手引き (iOS)

Version 20160317001

------------------

仙台白百合女子大学 情報システム管理室

### 1 はじめに

当手順書は、iOS 端末(iPhone, iPad 等)で大学 Gmail を送受信する設定の手順書になります。

#### 1.1 当手順書の対象者

本学学生または本学教職員(専任)

#### 1.2 注意事項

- ※ 当手順書は iOS9.2 での設定方法を説明したものです。iOS の他のバージョンですと、設定画面 が違う場合があります。
- ※ 当手順書では iPad の設定画面で説明していますので、iPhone の設定画面とは異なる事があり ます。
- ※ 当手順書を無断で学外公開することを禁止します。必要な場合は、情報システム管理室までご連 絡下さい。

#### 1.3 登録商標

記載されている会社名・製品名は、各社の登録商標または商標です。

2 「設定」→「メール/連絡先/カレンダー」→「アカウントを追加」をタップします

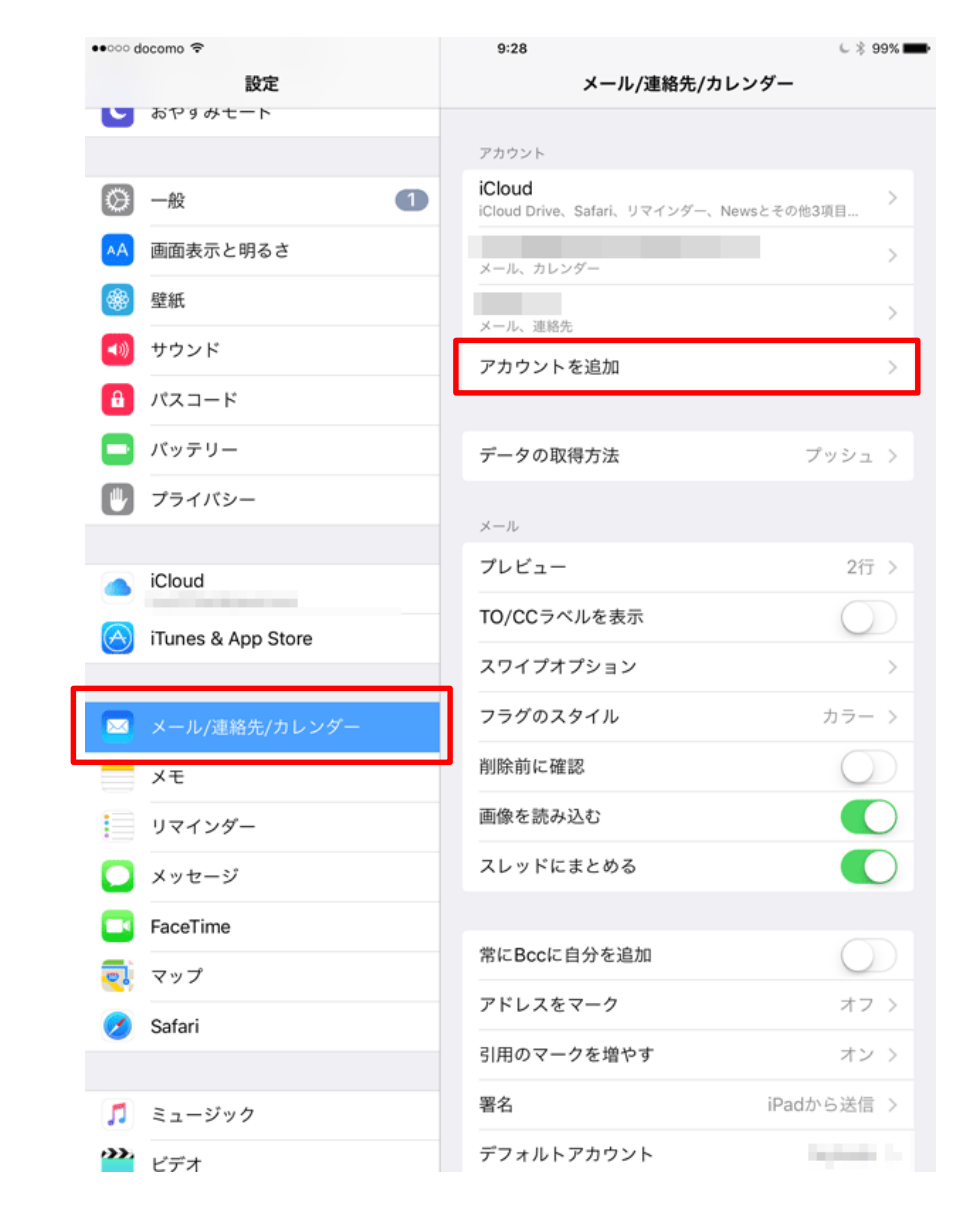

# 3 「Google」をタップします●●○○○ docomo क  $9:29$  $6 398$ くメール/連絡先… アカウントを追加 設定 いおやりみモート **O**iCloud ◎ 一般  $\Box$ E & Exchange AA 画面表示と明るさ 第 壁紙 **Google** (4) サウンド YAHOO! 6 パスコード □ バッテリー Aol. |||| プライバシー o Outlook.com iCloud その他 A iTunes & App Store ■ メール/連絡先/カレンダー  $\rightarrow x$ ■ リマインダー ■ メッセージ **CO** FaceTime  $\overline{Q}$   $\overline{Q}$   $\overline{$ Safari □ ミュージック **こう** ビデオ

4 メールアドレス(学籍番号@sendai-shirayuri.ac.jp)を入力し、「次へ」をタップします。

4

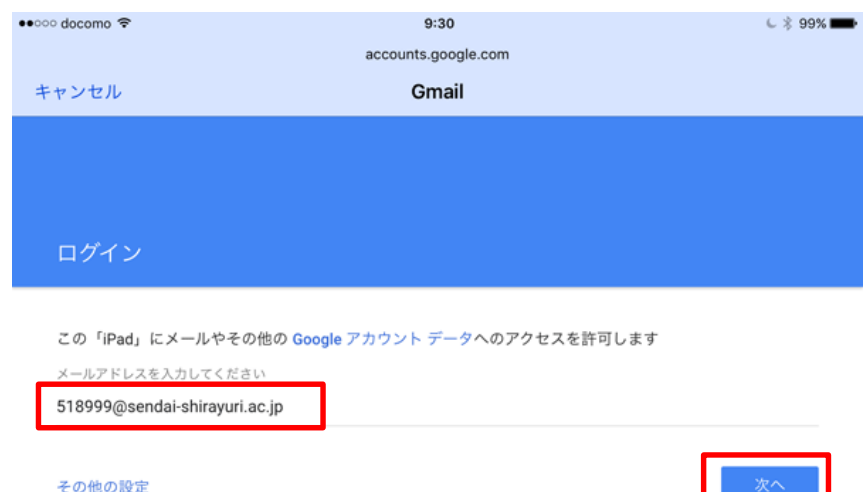

Google

# 5 パスワードを入力し、「次へ」をタップします。

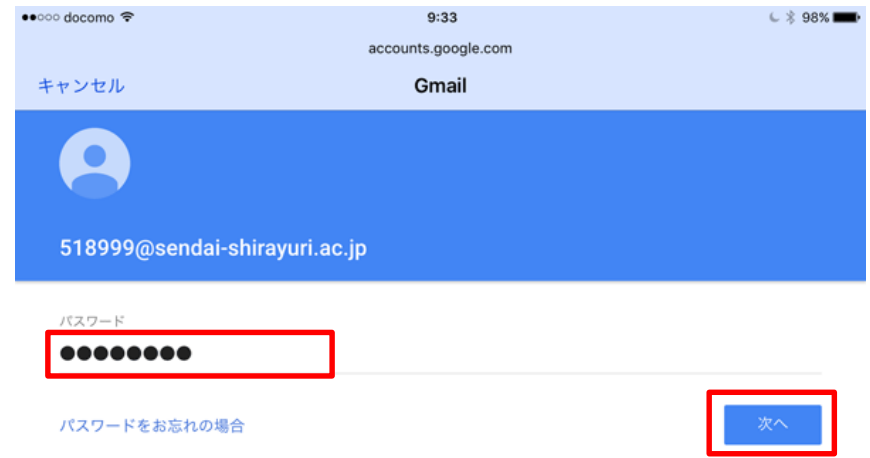

※パスワードは情報システム管理室から配布されたものではなく、ご自身でメール用に設定し たパスワードになります。パスワードを忘れてしまった場合は情報システム管理室までお問い 合わせ下さい。

## 6 同意画面が出た場合は「同意する」をタップします。(この画面は出ない場合もありま す)

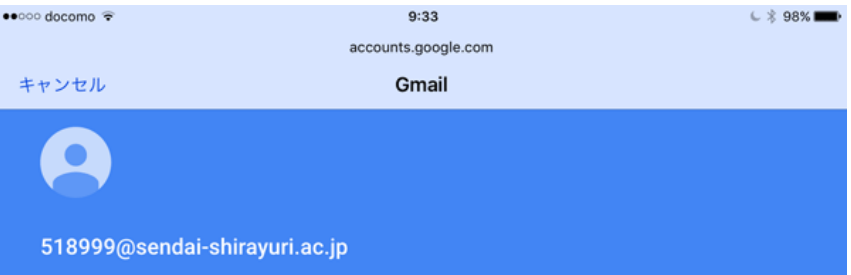

#### 新しいアカウントへようこそ

新しいアカウント (518999@sendai-shirayuri.ac.jp) へようこそ。このアカウントはさまざまな Google サー ビス (https://support.google.com/a/answer/181865) に対応しています。ただし、このアカウントを使用し てアクセスできるサービスは sendai-shirayuri.ac.jp の管理者によって設定されます。新しいアカウントのおす すめの使用方法については、Google のヘルプセンター (https://support.google.com/a/users/answer/ 161937) をご覧ください。

Google サービスの利用に際して、ドメイン管理者は 518999@sendai-shirayuri.ac.jp アカウントの情報 (Google サービスでこのアカウントに保存したデータなど)にアクセスできます。詳細については、こちら (https://support.google.com/accounts/answer/181692) をご覧いただくか、組織のプライバシーポリシー を参照してください(存在する場合)。メールなどの Google サービスを個人的に使用する場合は、アカウン トを別に保持することもできます。複数の Google アカウントをお持ちの場合は、Google サービスで使用する アカウントを管理し、いつでも切り替えることができます (https://www.google.com/safetycenter/everyone/ start/accounts/)。ユーザー名とプロフィール画像を確認することで、目的のアカウントを使用していること をご確認いただけます。

組織でメッセージとコラボレーションの Google Apps 主要アプリケーション スイート (https:// www.google.com/apps/intl/en/terms/user\_features.html) へのアクセスが提供されている場合、サービスの ご利用には、組織の Google Apps 契約が適用されます。管理者が有効にしたその他の Google サービス (「追 加サービス」)のご利用には、Google 利用規約 (https://accounts.google.com/TOS) と Google プライバシ ーポリシー (https://www.google.com/policies/privacy/) が適用されます。追加サービスによっては、サービ ス固有の規約 (https://support.google.com/a/answer/181865) が存在する場合もあります。管理者からアク セスを許可されたサービスを利用すると、該当するサービス固有の規約に同意したものと見なされます。

下記の [同意する] をクリックすることにより、アカウント 518999@sendai-shirayuri.ac.jp の仕組みに関する 説明を理解し、Google 利用規約 (https://accounts.google.com/TOS) と Google プライバシー ポリシー (https://www.google.com/policies/privacy/) に同意したものと見なされます。

7 同期したい項目をチェックし、「保存」をタップします。

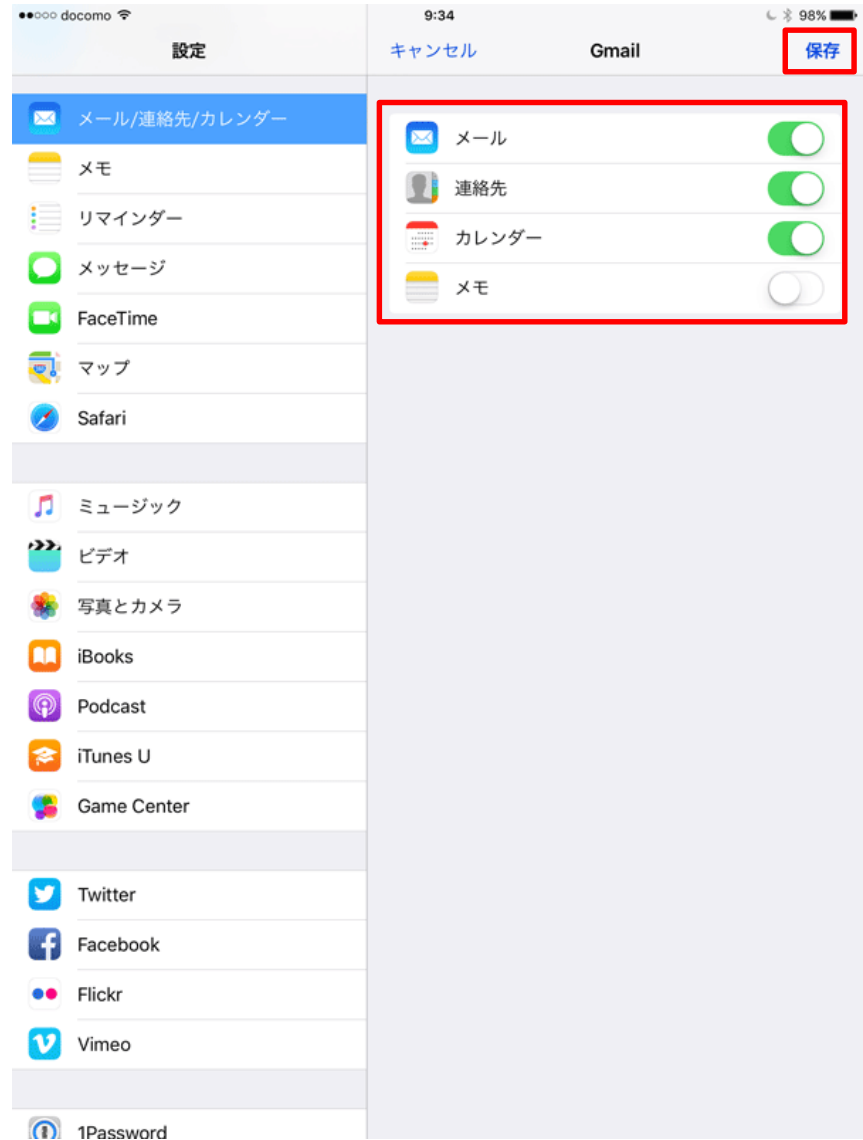

※メール、連絡先、カレンダー、メモのうち google のサーバと手持ちの端末とで情報を同期させた いものにチェックを入れます。ここの設定は後からでも変更可能です。

以上で設定は終了です。お疲れさまでした。